# Versão 1.3 do Aperio GT 450

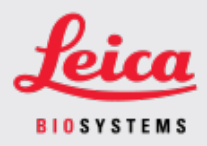

### COMUNICADO AO CLIENTE

## <span id="page-0-0"></span>1. Introdução

O objetivo de um Comunicado ao cliente é providenciar uma comunicação oportuna sobre atualizações nos manuais do usuário do produto Leica Biosystems. Este Comunicado ao cliente contém informações sobre seu produto Leica Biosystems que serão incluídas em um lançamento futuro de um ou mais manuais do usuário do produto. Essas informações podem incluir novos conteúdos educativos, especificações atualizadas ou informações adicionais sobre o uso e o cuidado com o produto. Use este documento como informação complementar até que os manuais do usuário revisados estejam disponíveis.

Este Comunicado ao cliente fornece informações e instruções sobre o uso de novos recursos oferecidos com a Aperio GT 450 versão 1.3.

Este documento contém estas seções:

- 1. [Introdução](#page-0-0)
- 2. Aperio GT [450 Visão](#page-1-0) geral da versão 1.3
- 3. Configurar as definições de [digitalização](#page-2-0) padrão no SAM
- 4. [Digitalização](#page-3-0) com ampliação de 20x
- 5. [Digitalização](#page-6-0) de Z-stack
- 6. Configure a [digitalização](#page-10-0) de Auto Narrow Stripe (Faixa estreita automática) no SAM
- 7. Aperio GT 450 [Atualização](#page-12-0) de DICOM opcional
- 8. Atualizações das [especificações](#page-16-0)

### Produtos afetados

Aperio GT 450 Digitalizador, Aperio GT 450 Software e Aperio GT 450 Controlador na versão 1.3.

### Manuais do usuário afetados

As informações disponíveis neste documento serão incorporadas aos seguintes manuais do usuário no próximo grande lançamento programado:

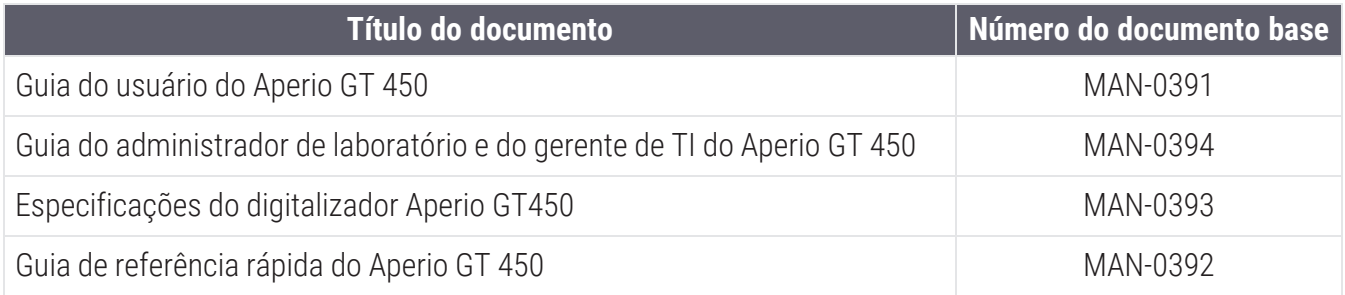

## <span id="page-1-0"></span>2. Aperio GT 450 Visão geral da versão 1.3

A Aperio GT 450 versão 1.3 inclui os novos recursos e atualizações a seguir:

### Digitalização com ampliação de 20x

Antes da Aperio GT 450 versão 1.3, o Aperio GT 450 digitalizador digitalizava todas as lâminas com ampliação de 40x. Com a Aperio GT 450 versão 1.3, você terá a opção de digitalizar lâminas com ampliação de 20x ou 40x, dependendo das necessidades de sua organização ou projeto específico.

O principal benefício da digitalização em 20x é reduzir o tamanho do arquivo de imagem, aumentando sua capacidade de armazenamento de imagens. Ao digitalizar lâminas com ampliação de 20x em vez de 40x, o tamanho da imagem será aproximadamente 71% menor do que uma lâmina digitalizada com ampliação de 40x.

Para obter mais informações sobre como configurar e usar a ampliação de 20x, consulte [Digitalização](#page-3-0) com [ampliação](#page-3-0) de 20x (na página 4).

### Digitalização de Z-stack

A digitalização de Z-stack possibilita digitalizar uma lâmina de vidro em diferentes planos focais no eixo Z vertical e empilhar as imagens umas sobre as outras para produzir uma imagem multiplano 3D composta. Os patologistas podem avaliar amostras de lâminas em diversas "profundidades" usando um ajuste de foco por software, comparável ao botão de foco fino de um microscópio óptico convencional. Para visualizar imagens de Z-stack, use o visualizador Aperio ImageScope.

Para obter mais informações, consulte [Digitalização](#page-6-0) de Z-stack (na página 7).

### Verificação de qualidade e nova digitalização de Auto Narrow Stripe (Faixa estreita automática)

O recurso de digitalização de Auto Narrow Stripe (Faixa estreita automática) ajuda a mitigar potenciais problemas de qualidade da imagem possibilitando que o digitalizador automaticamente realize a nova digitalização da lâmina usando um processo de digitalização alternativo, digitalização de Auto Narrow Stripe (Faixa estreita automática), quando o sistema detecta uma inclinação excessiva do tecido da lâmina. A inclinação excessiva do tecido da lâmina pode ocorrer quando a lâmina não está posicionada de maneira nivelada na bandeja de lâmina, ou quando o tecido não é posicionado de maneira plana na superfície de vidro ao longo do eixo curto (eixo índice) da lâmina devido à má preparação da lâmina. A digitalização de Auto Narrow Stripe (Faixa estreita automática) não está disponível durante a digitalização de imagens de Z-stack.

Para obter mais informações, consulte Configure a [digitalização](#page-10-0) de Auto Narrow Stripe (Faixa estreita [automática\)](#page-10-0) no SAM (na página 11).

### Visão geral da atualização de DICOM opcional

Aperio GT 450 Versões 1.3 e posteriores suportam um pacote de recursos DICOM opcional que possibilita que desenvolvedores de terceiros obtenham imagens (e metadados) de lâminas digitais criadas pelo Aperio GT 450 digitalizador para uso em seus visualizadores ou produtos LIS (Sistema de informações laboratoriais).

Quando o pacote de recursos DICOM é ativado, o Aperio GT 450 digitalizador cria imagens compatíveis com SVS e DICOM. O formato .SVS é o padrão.

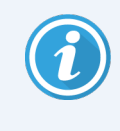

O pacote de recursos DICOM não é compatível com digitalização com ampliação de 20x, digitalização de Z-stack ou com os recursos de digitalização de Auto Narrow Stripe (Faixa estreita automática).

Para obter mais informações, consulte Aperio GT 450 [Atualização](#page-12-0) de DICOM opcional (na página 13).

### <span id="page-2-0"></span>3. Configurar as definições de digitalização padrão no SAM

A página Configure Scan Settings (Configurar as definições de digitalização) no SAM possibilita definir a ampliação de digitalização padrão, definir as opções de digitalização de Z-stack e ativar ou desativar o recurso de Auto Narrow Stripe (Faixa estreita automática).

Somente o usuário com a função de Lab Admin (Administrador de laboratório) pode fazer alterações na configuração.

Para configurar as definições de digitalização de um digitalizador, siga estas etapas:

- 1. Faça login no software SAM.
- 2. Quando a Tela inicial do SAM for exibida, confirme se o ícone Scanners (Digitalizadores) no cabeçalho está selecionado e se a página mostra a lista de digitalizadores. Clique no ícone **Scanners** (Escâneres) para exibir a lista, se necessário.

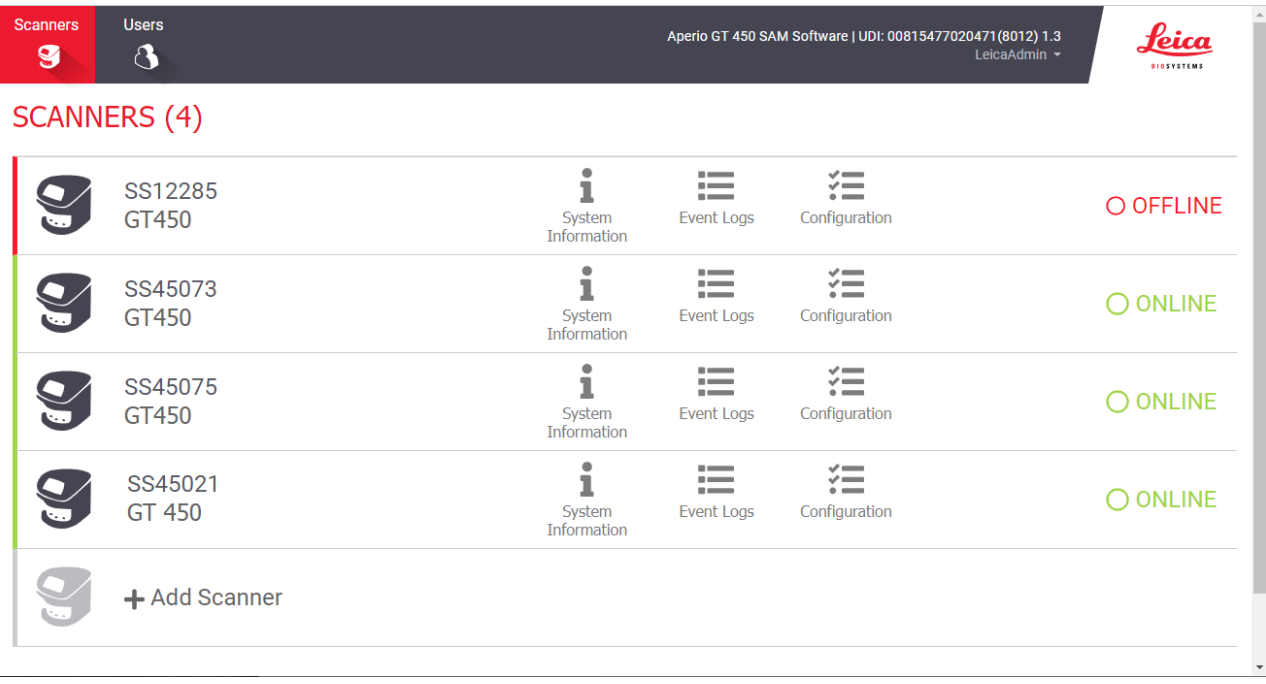

3. Clique no ícone Configuration (Configuração) à direita do digitalizador que deseja configurar.

4. No painel esquerdo, clique em Scan Settings (Definições de digitalização) para abrir a página Configure Scan Settings (Configurar definições de digitalização).

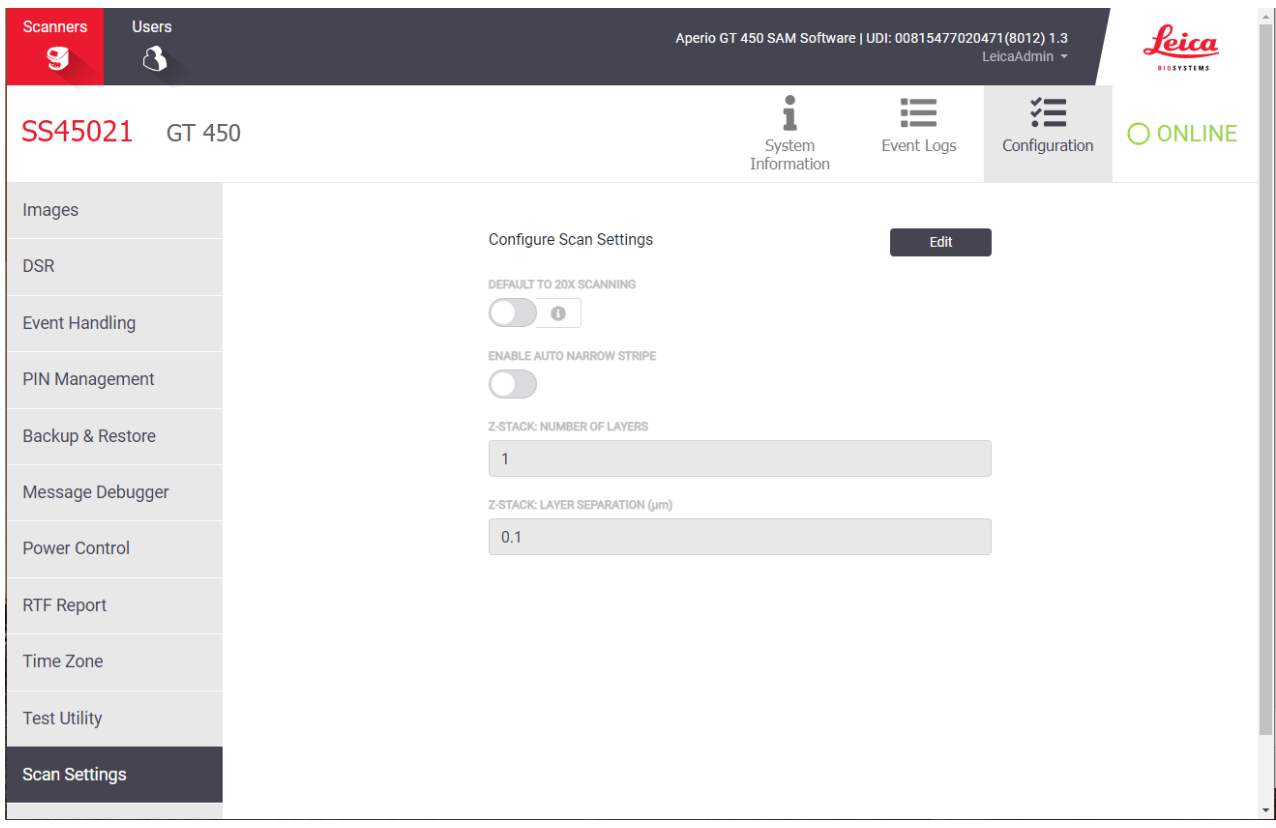

- 5. Para alterar as definições de digitalização, clique em Edit (Editar).
- 6. Para salvar as alterações, clique em Save (Salvar).

Para obter mais informações e instruções sobre como ajustar definições específicas, consulte:

- <sup>l</sup> [Digitalização](#page-3-0) com ampliação de 20x (na página 4)
- [Digitalização](#page-6-0) de Z-stack (na página 7)
- <span id="page-3-0"></span><sup>l</sup> Configure a [digitalização](#page-10-0) de Auto Narrow Stripe (Faixa estreita automática) no SAM (na página 11)

## 4. Digitalização com ampliação de 20x

Esta seção contém instruções sobre a configuração do padrão de ampliação de digitalização no SAM e a realização de digitalizações em nível de rack com ampliação de 20x ou 40x.

Seu Aperio GT 450 digitalizador é inicialmente configurado para digitalizar todos os racks usando ampliação de 40x. Se desejar que o digitalizador digitalize usando a ampliação de 20x como padrão, ative a opção DEFAULT TO 20X SCANNING (Padrão de digitalização em 20x) no SAM.

Ao digitalizar lâminas, é possível ignorar a ampliação de digitalização padrão usando as configurações de rack no console do digitalizador.

### Definir a ampliação de digitalização padrão no SAM

Siga as etapas abaixo para definir a ampliação de digitalização padrão de um digitalizador Aperio GT 450 específico:

- 1. Faça login no SAM.
- 2. Confirme se o ícone Scanners (Escâneres) no cabeçalho está selecionado e se a página mostra a lista de digitalizadores. (Veja um exemplo em Configurar as definições de [digitalização](#page-2-0) padrão no SAM (na [página](#page-2-0) 3).)
- 3. Clique no ícone Configuration (Configuração) à direita do digitalizador.
- 4. Clique em Scan Settings (Definições de digitalização) na barra do menu lateral.
- 5. Na página Configure Scan Settings (Configurar definições de digitalização), clique em Edit (Editar).

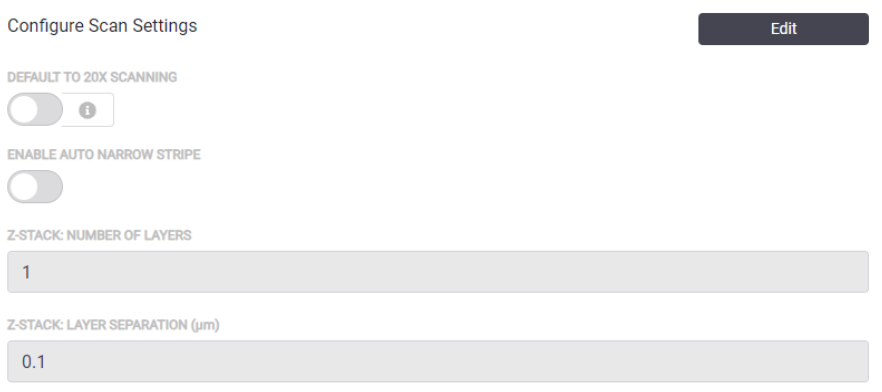

6. Para definir a ampliação de digitalização padrão como 20x, clique para ativar a opção DEFAULT TO 20X SCANNING (Padrão de digitalização em 20x). (Se essa definição for desativada, o digitalizador usará o padrão de ampliação de 40x.)

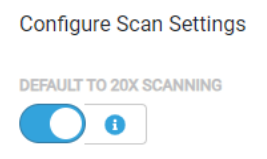

7. Para salvar as definições, clique em Save (Salvar).

### Altere a ampliação de digitalização em um rack de lâminas

Para cada Aperio GT 450 digitalizador, o administrador do laboratório tem a opção de alterar a ampliação de digitalização padrão de 40x para 20x no software SAM. Esta seção mostra como ignorar o padrão durante a digitalização e alterar manualmente a ampliação de digitalização em um rack de lâminas.

Esse procedimento descreve como digitalizar um rack de lâminas com ampliação de 40x quando a ampliação de digitalização padrão está definida como 20x. (Se a ampliação de digitalização padrão está definida como 40x, use o mesmo processo para digitalizar um rack de lâminas com ampliação de 20x.)

Para digitalizar um rack de lâminas em 40x quando a ampliação de digitalização está definida como 20x, siga estas etapas:

- 1. Carregue o rack apenas com as lâminas que deseja digitalizar em 40x.
- 2. Toque na posição do rack que contém as lâminas que foram carregadas.
- 3. Toque em Settings (Definições) e em Scan at 40X (Digitalizar em 40x).

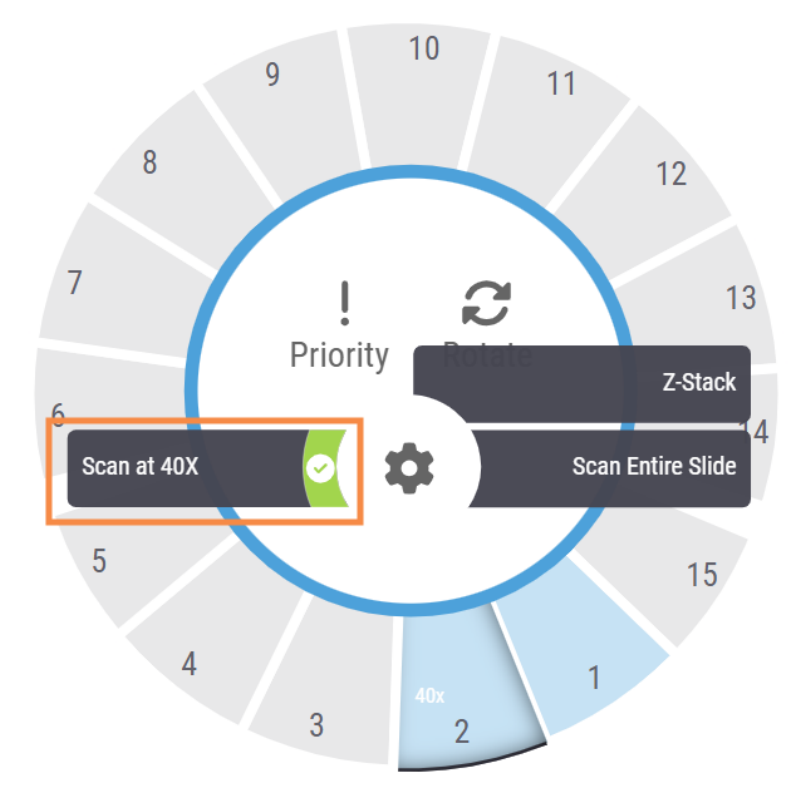

A opção Scan at 40x (Digitalizar em 40x) é selecionada e 40x é exibido na posição do rack.

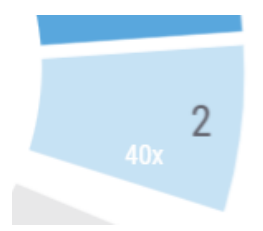

Durante a digitalização, a Visualização do rack indica que o digitalizador está digitalizando este rack com ampliação de 40x.

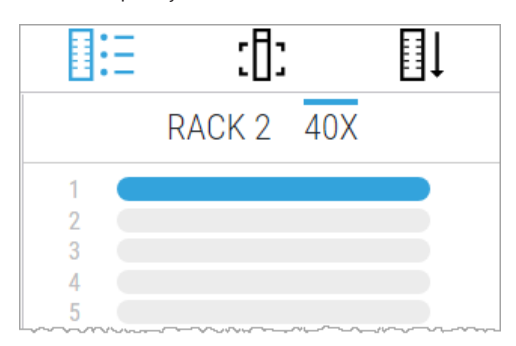

## <span id="page-6-0"></span>5. Digitalização de Z-stack

O digitalizador pode criar múltiplas imagens digitais do tecido da lâmina digitalizado em diferentes distâncias focais, criando uma imagem multiplano 3D composta pela qual é possível navegar visualmente assim como é possível navegar por diferentes distâncias focais de tecido em um microscópio usando os ajustes fino e grosso da objetiva do microscópio. Essa capacidade de criar uma imagem 3D é chamada de digitalização de "Z-stack".

Os patologistas podem avaliar amostras de lâminas em diversas "profundidades" usando um ajuste de foco por software, comparável ao botão de foco fino de um microscópio óptico convencional. O recurso de digitalização de Z-stack é especialmente útil em citologia e dermatopatologia.

Em todos os tipos de digitalização, o digitalizador determina a camada no tecido que proporcionará o foco ideal — chamada de camada de melhor foco. Na digitalização de Z-stack, a camada de melhor foco é posicionada por padrão no meio da Z-stack, com um número igual de camadas acima e abaixo.

Como descrito na seção a seguir, configure as definições padrão de digitalização de Z-stack indicando quantas camadas deseja digitalizar e a distância entre as camadas (separação das camadas) em mícrons. Por exemplo, se a Z-stack for configurada para usar 5 camadas separadas por 0,5 mícrons, haverá duas camadas acima da camada de melhor foco e duas camadas abaixo dela.

### Configure os parâmetros de Z-stack no SAM

Siga as etapas abaixo para definir os parâmetros padrão de Z-stack:

- 1. Faça login no SAM.
- 2. Confirme se o ícone Scanners (Escâneres) no cabeçalho está selecionado e se a página mostra a lista de digitalizadores. (Veja um exemplo em Configurar as definições de [digitalização](#page-2-0) padrão no SAM (na [página](#page-2-0) 3).)
- 3. Clique no ícone Configuration (Configuração) à direita do digitalizador.
- 4. Clique em Scan Settings (Definições de digitalização) na barra do menu lateral.

5. Na página Configure Scan Settings (Configurar definições de digitalização), clique em Edit (Editar).

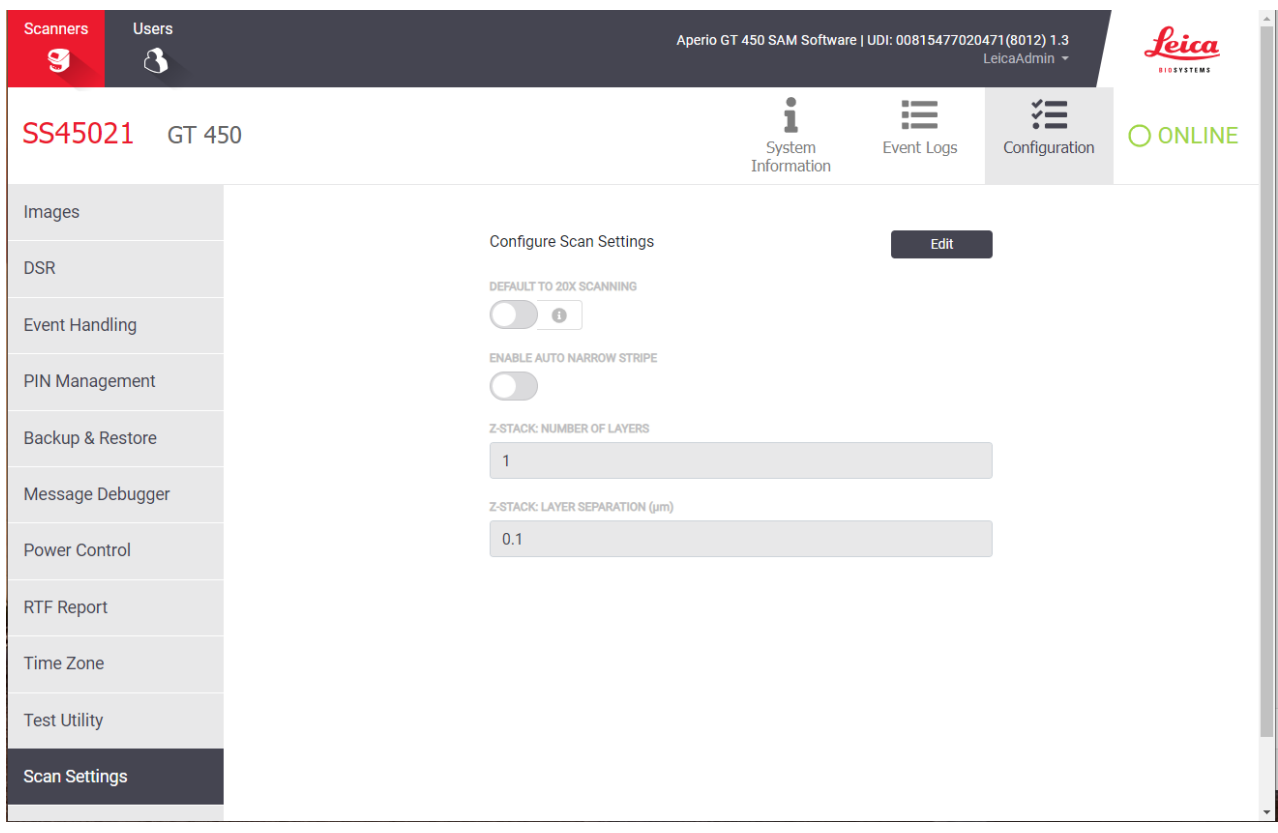

6. No campo Number of Layers (Número de camadas), insira o número padrão de camadas (planos focais) usado na digitalização de imagens de Z-stack. É possível selecionar de 3 a 25 camadas. (O número de camadas inclui apenas números ímpares). Normalmente, o número de camadas selecionado dependerá do tipo de tecido que será digitalizado. O operador do digitalizador pode ajustar essa configuração no console do digitalizador ao digitalizar um rack de lâminas.

Observe que o tempo de digitalização e o tamanho do arquivo aumentarão de acordo com o número de planos focais selecionados.

- 7. No campo Layer Separation (Separação das camadas), insira a distância padrão entre os planos de 0,25 a 1,0 mícrons. Essa configuração controla o deslocamento de foco entre as camadas. O operador do digitalizador pode ajustar essa configuração no console do digitalizador ao digitalizar um rack de lâminas.
- 8. Para salvar as alterações, clique em Save (Salvar).

### Digitalize um rack de lâminas usando a digitalização Z-stack

Os administradores do laboratório definem o número padrão de camadas e a distância entre as camadas (em mícrons) de cada digitalizador. É possível ajustar essas definições no console do digitalizador em cada rack de lâminas digitalizadas.

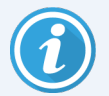

Ao usar a digitalização de Z-stack, observe:

- O recurso de Auto Narrow Stripe (Faixa estreita automática) não é usado para digitalizar imagens de Z-stack. Se o recurso de digitalização de Auto Narrow Stripe (Faixa estreita automática) estiver ativado em SAM, o sistema desativará essa função durante a digitalização de Z-stack.
- <sup>l</sup> Ao usar a digitalização de Z-stack, o tempo de digitalização e o tamanho do arquivo poderão aumentar dependendo do número de camadas e da distância entre as camadas.

Para digitalizar um rack de lâminas usando a digitalização de Z-stack, siga estas etapas:

- 1. Carregue o rack apenas com as lâminas que deseja digitalizar como imagens de Z-stack. Carregue lâminas de tipos de tecido parecidos no mesmo rack. Isso se deve ao fato de que o número de camadas que serão usadas é selecionado com base no tipo de tecido sendo digitalizado.
- 2. Toque na posição do rack que contém as lâminas que foram carregadas.

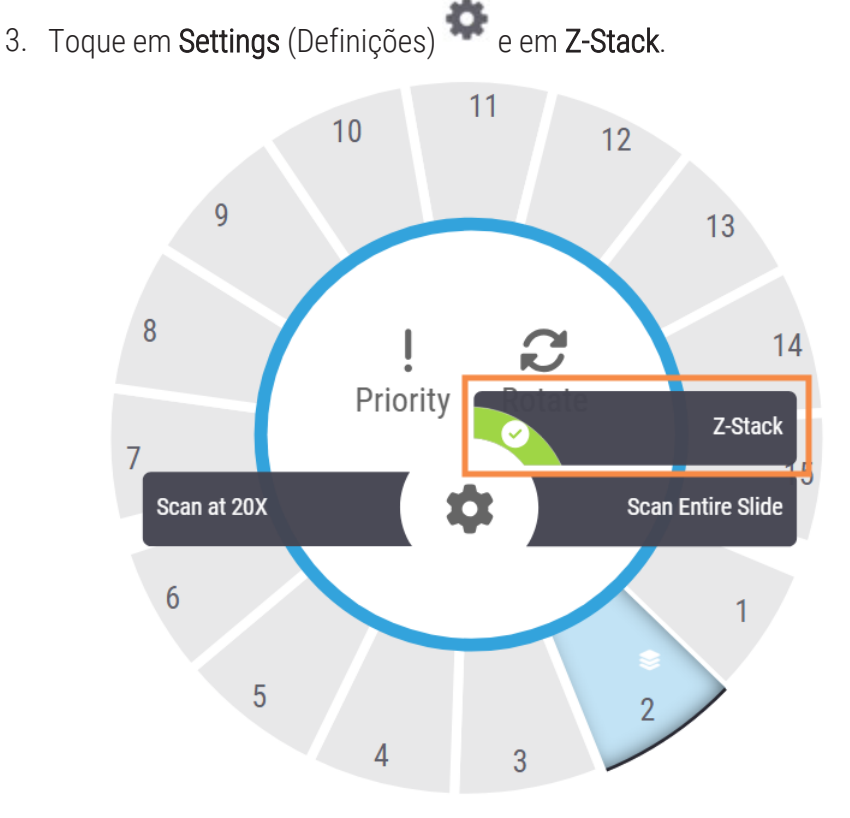

A tela Z-STACK OPTIONS (Opções de Z-stack) é exibida com o número padrão de camadas e a separação das camadas (mícrons) definidas anteriormente no SAM pelo administrador do laboratório.

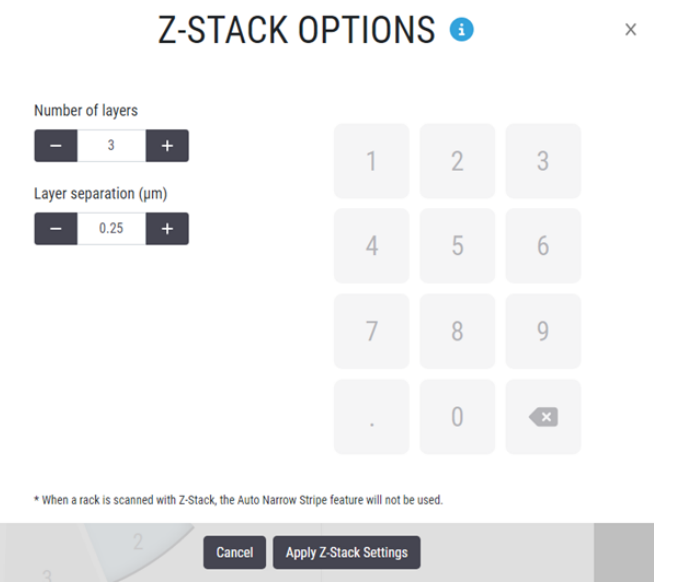

- 4. Siga estas etapas para ajustar as configurações de digitalização de Z-stack do rack sendo digitalizado:
	- a. Para ajustar o Number of layers (Número de camadas), toque nos botões Minus (Menos) e Plus (Mais) até obter o número desejado de camadas. Também é possível usar o teclado numérico para inserir os valores desejados diretamente. Toque no campo Number of layers (Número de camadas) para ativar o teclado. (O número de camadas deve ser um número ímpar.)
	- b. Para ajustar aLayer separation (Separação das camadas), toque nos botões Minus (Menos) e Plus (Mais) até obter o número desejado (em mícrons). Como descrito na etapa acima, também é possível usar o teclado numérico para inserir os valores desejados diretamente.
- 5. Toque em Apply Z-Stack Settings (Aplicar configurações de Z-stack) para iniciar a digitalização do rack especificado de lâminas.

Após tocar em Apply Z-Stack Settings (Aplicar configurações de Z-stack), o ícone Z-stack será

exibido na posição do rack.

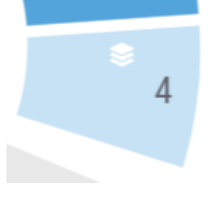

Durante a digitalização, o ícone Z-stack  $\triangleq$  será exibido na Visualização do rack para indicar que o

digitalizador está digitalizando este rack como imagens de Z-stack.

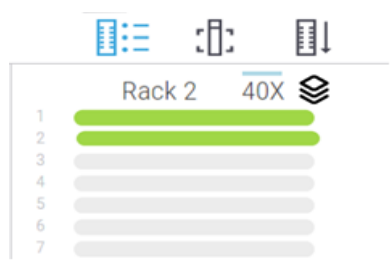

### Visualizar imagens de Z-stack

Para visualizar as imagens tridimensionais de Z-stack, é necessário usar um visualizador de lâmina digital compatível com a visualização de Z-stack. Para obter informações sobre a visualização de imagens de Zstack, consulte o *Aperio ImageScopeGuia do usuário* ou o manual do usuário do visualizador.

## <span id="page-10-0"></span>6. Configure a digitalização de Auto Narrow Stripe (Faixa estreita automática) no SAM

O recurso de digitalização de Auto Narrow Stripe (Faixa estreita automática) ajuda a mitigar potenciais problemas de qualidade da imagem possibilitando que o digitalizador automaticamente realize a nova digitalização da lâmina usando um processo de digitalização alternativo, digitalização de Auto Narrow Stripe (Faixa estreita automática), quando o sistema detecta uma inclinação excessiva do tecido da lâmina. A inclinação excessiva do tecido da lâmina pode ocorrer quando a lâmina não está posicionada de maneira nivelada na bandeja de lâmina, ou quando o tecido não é posicionado de maneira plana na superfície de vidro ao longo do eixo curto (eixo índice) da lâmina devido à má preparação da lâmina.

Este recurso funciona com um limite de inclinação definido no SAM. Quando a digitalização de Auto Narrow Stripe (Faixa estreita automática) é ativada no SAM, o sistema avalia todas as lâminas durante o processo de digitalização de acordo com o limite de inclinação. Se a lâmina exceder o limite de inclinação, o digitalizador automaticamente realizará a nova digitalização da lâmina usando a digitalização de Auto Narrow Stripe (Faixa estreita automática).

O representante de Serviços técnicos da Leica Biosystems pode ajustar o valor de limite de inclinação de acordo com as necessidades de sua organização.

O recurso de digitalização de Auto Narrow Stripe (Faixa estreita automática) não está disponível durante a digitalização de imagens de Z-stack.

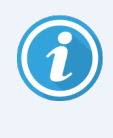

Observe que o tempo total de digitalização aumenta quando o digitalizador realiza a nova digitalização de uma ou mais lâminas usando a digitalização de Auto Narrow Stripe (Faixa estreita automática).

O representante de Serviços técnicos da Leica Biosystems pode ajustar o limite de inclinação definido de acordo com as necessidades de sua organização.

Siga as etapas abaixo para ativar a Auto Narrow Stripe (Faixa estreita automática) no SAM:

- 1. Faça login no SAM.
- 2. Confirme se o ícone Scanners (Escâneres) no cabeçalho está selecionado e se a página mostra a lista de digitalizadores. (Veja um exemplo em Configurar as definições de [digitalização](#page-2-0) padrão no SAM (na [página](#page-2-0) 3).)
- 3. Clique no ícone Configuration (Configuração) à direita do digitalizador.
- 4. Clique em Scan Settings (Definições de digitalização) na barra do menu lateral.
- 5. Na página Configure Scan Settings (Configurar definições de digitalização), clique em Edit (Editar).

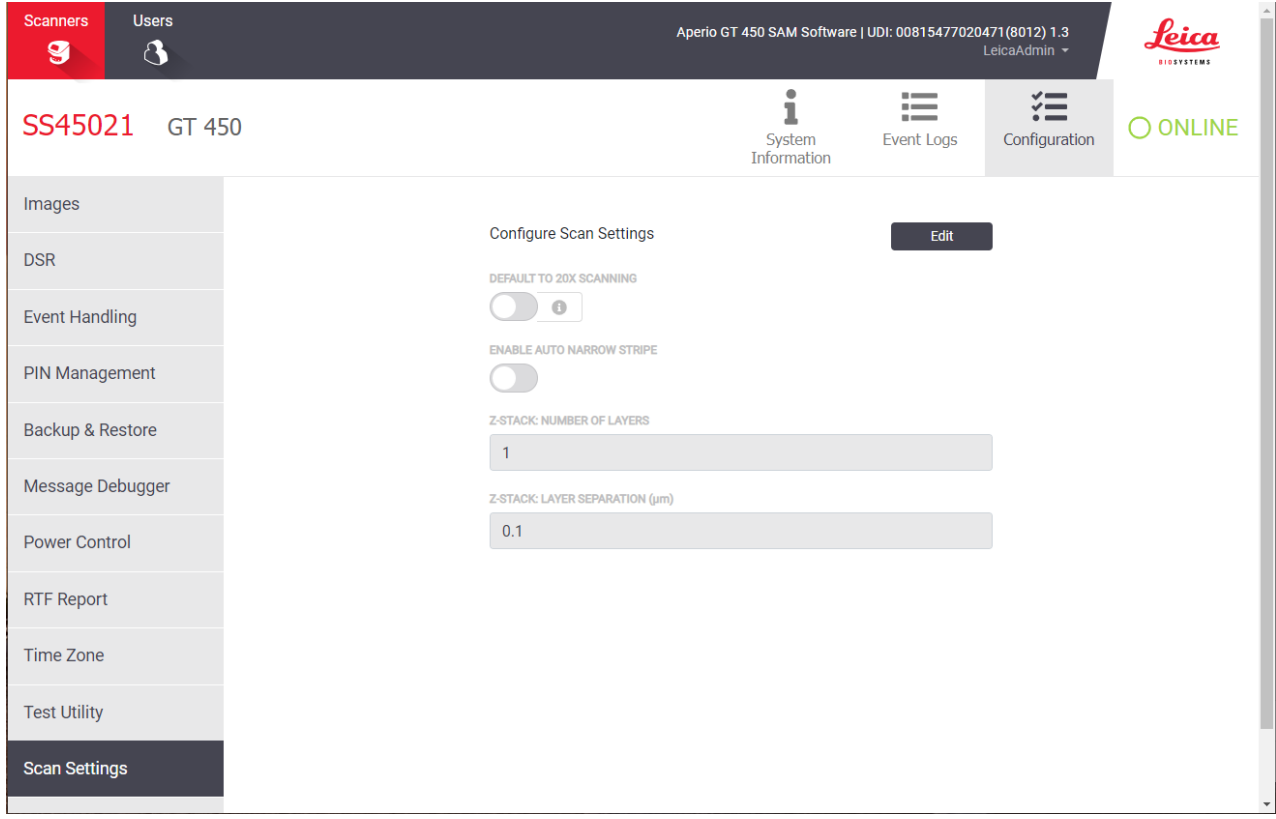

6. Clique no botão ENABLE AUTO NARROW STRIPE (Ativar faixa estreita automática) para ativar o recurso de fluxo de trabalho Auto Narrow Stripe (Faixa estreita automática).

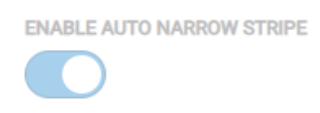

7. Para salvar as alterações, clique em SAVE (Salvar).

## <span id="page-12-0"></span>7. Aperio GT 450 Atualização de DICOM opcional

O Aperio GT 450 tem a capacidade de criar arquivos de imagem nos formatos SVS ou DICOM. (O formato de arquivo de imagem padrão é .SVS). O recurso DICOM opcional é adquirido e instalado separadamente em cada digitalizador Aperio GT 450. É necessário usar o SAM para configurar o local de armazenamento final das imagens DICOM (PACS, IMS ou compartilhamento de arquivo).

Antes de habilitar a criação de imagens DICOM, o ambiente de TI deve atender aos requisitos descritos na *Declaração de conformidade do Aperio DICOM*. Além disso, o representante de Serviços técnicos da Leica Biosystems precisará fazer login no SAM como um administrador da Leica e habilitar os Recursos opcionais do digitalizador que você deseja configurar para DICOM.

Para obter informações específicas para configurar a Aperio GT 450 atualização de DICOM, incluindo como configurar o Aperio SAM para DICOM, consulte o *Aperio GT 450 guia de atualização de DICOM*.

Esta seção inclui atualizações dos Aperio GT 450 manuais do usuário para oferecer suporte à nova atualização de DICOM opcional.

### Configuração de rede recomendada

Esta seção descreve a maneira recomendada de fazer a conexão com seu Aperio GT 450 ambiente de TI para obter o desempenho ideal. Inclui informações para os clientes que estão usando a atualização de DICOM opcional.

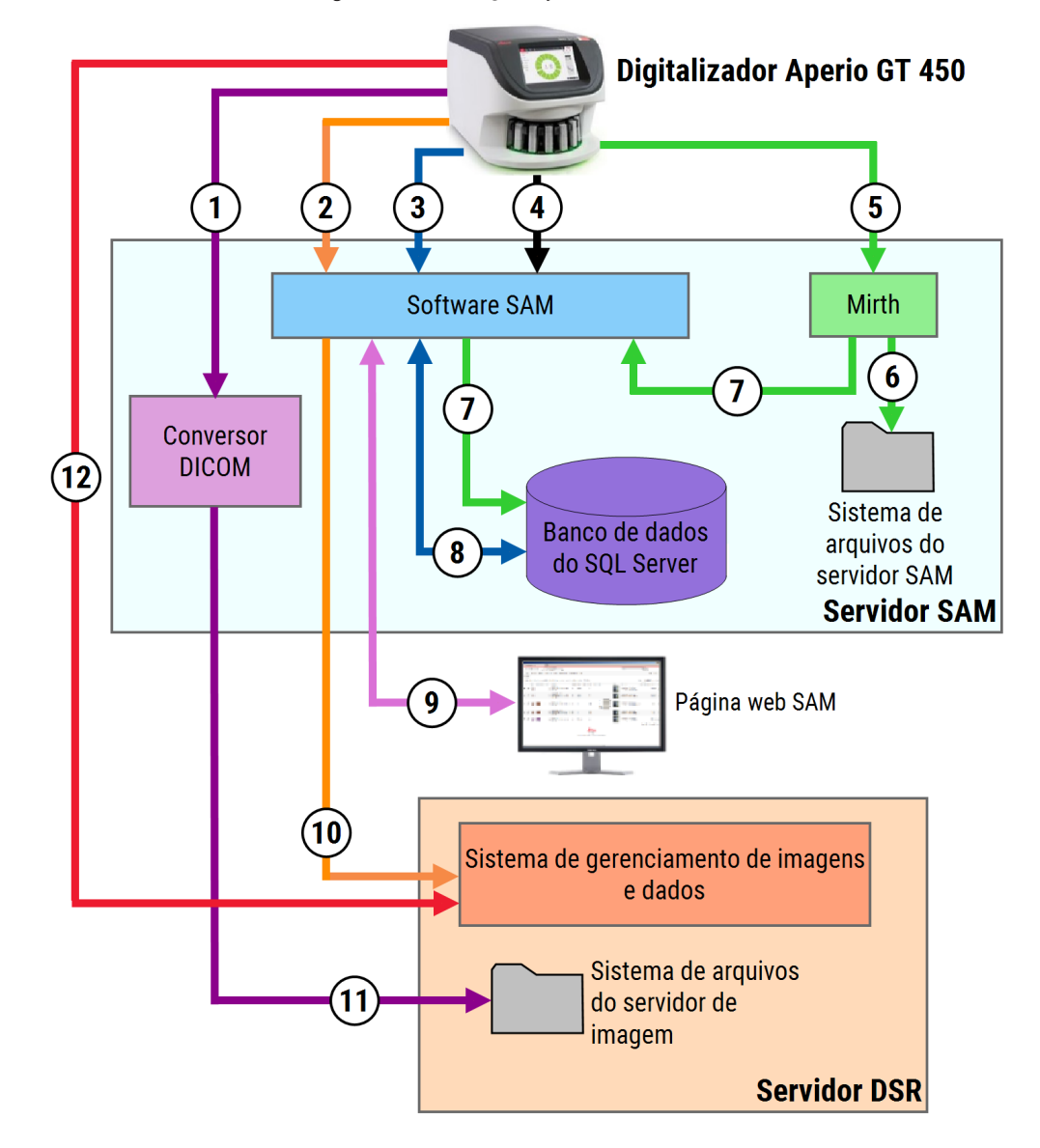

#### Figura 1: Configuração de rede recomendada

#### Legenda

- Dados de imagem, TCP 2762, TLS
- Metadados de imagem, Porta 44386, **HTTPS**
- Dados de configuração, Porta 44386, **HTTPS**
- Sincronização de horário, Porta 123
- Registros de evento; Portas 6662, 6663
- Dados de registro
- Eventos, HTTPS 44386, TLS
- Dados de configuração
- WebApp, HTTPS 443
- Metadados de imagem, HTTPS 44386
- Dados de imagem; SMB3 (usa UDP 137, 138; TCP 139, 445)
- Dados de imagem; TCP 2762 (stunnel opcional)

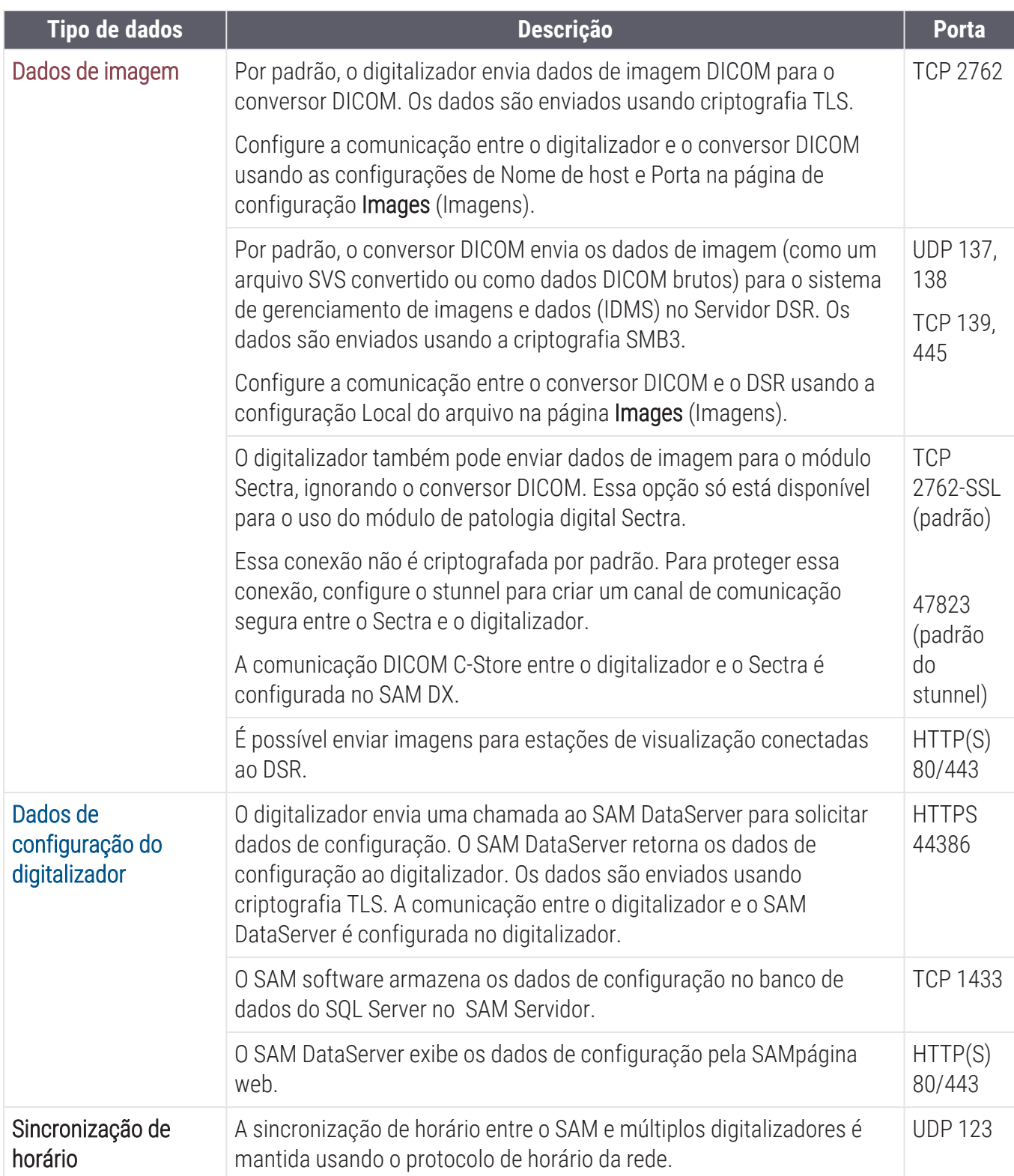

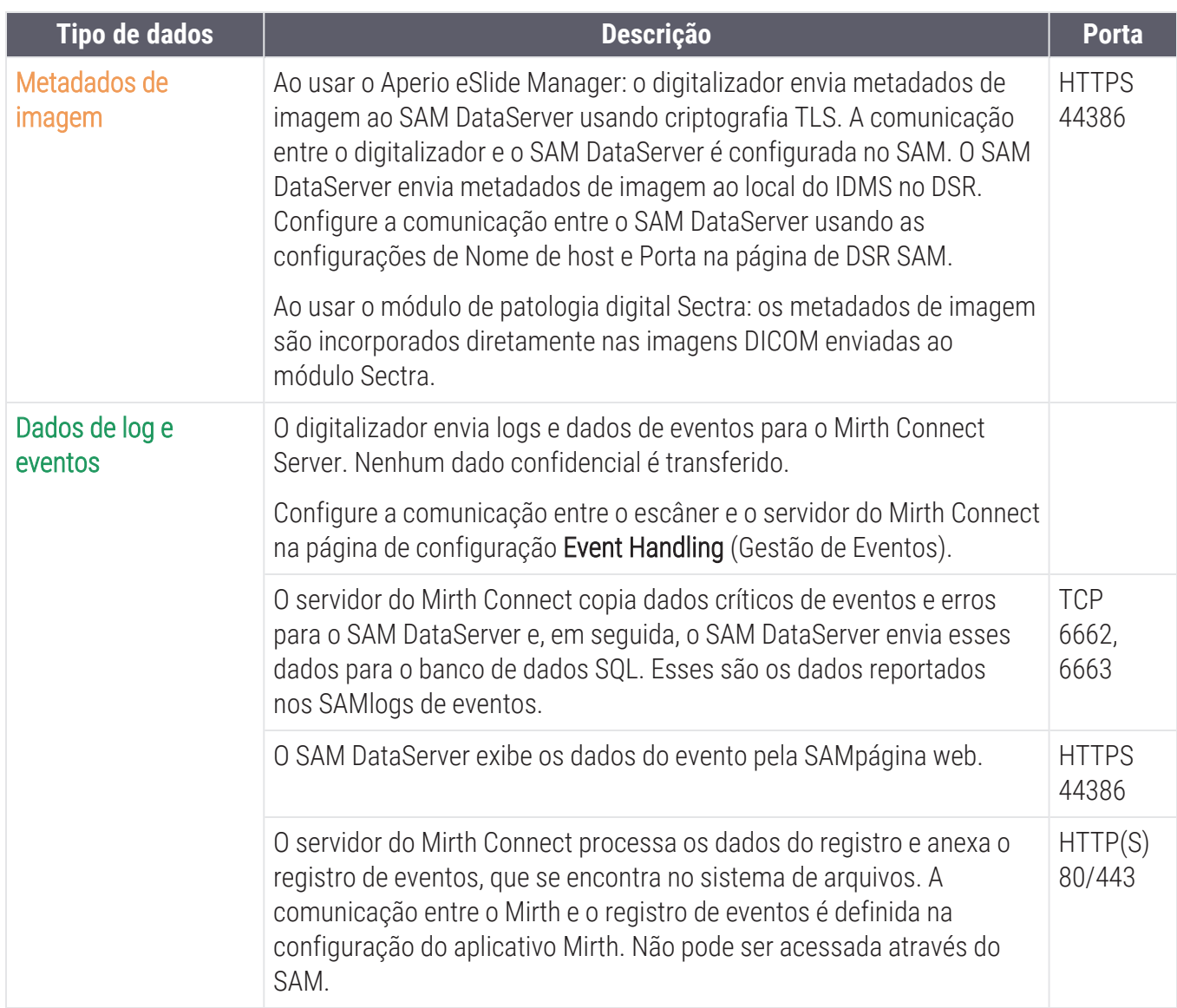

## <span id="page-16-0"></span>8. Atualizações das especificações

As especificações a seguir são novidades ou atualizações da Aperio GT 450 versão 1.3.

### Especificações do digitalizador

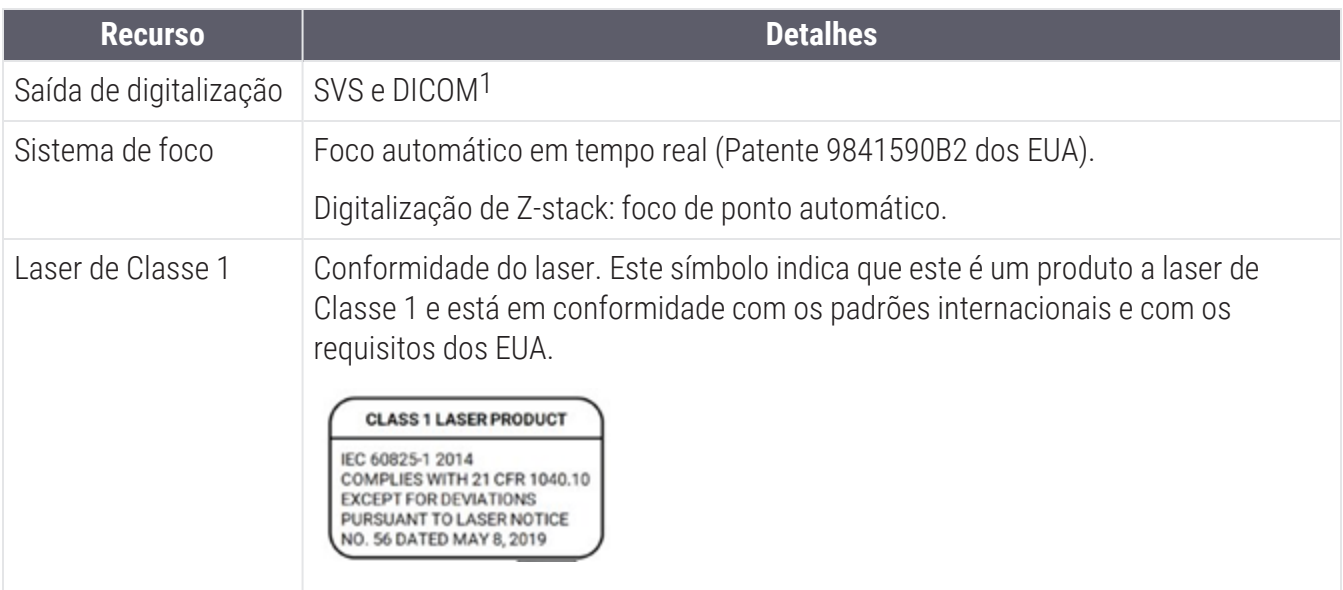

### Especificações de desempenho

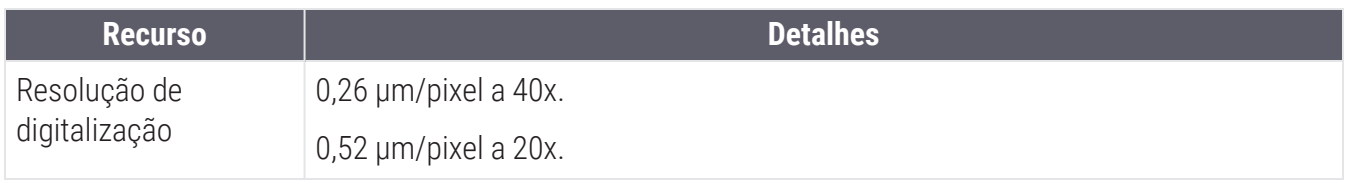

### Especificações de conformidade

Este dispositivo está de acordo com a Parte 15 das regras FCC. A operação está sujeita às duas condições a seguir: (1) Este dispositivo não pode causar interferência prejudicial e (2) deve aceitar qualquer interferência recebida, incluindo interferência que possa causar operações indesejadas.

Este dispositivo foi avaliado e está em conformidade com as seguintes normas.

<sup>1</sup>Para usar o formato de arquivo DICOM, é necessário habilitar este recurso no digitalizador. Consulte o documento *Aperio GT 450Atualização de DICOM* para obter mais informações. Além disso, o ambiente de TI deve atender aos requisitos descritos na *Declaração de conformidade do Aperio DICOM*. Observe que o recurso DICOM não é compatível com digitalização com ampliação de 20x, digitalização de Z-stack ou com os recursos de digitalização de Auto Narrow Stripe (Faixa estreita automática).

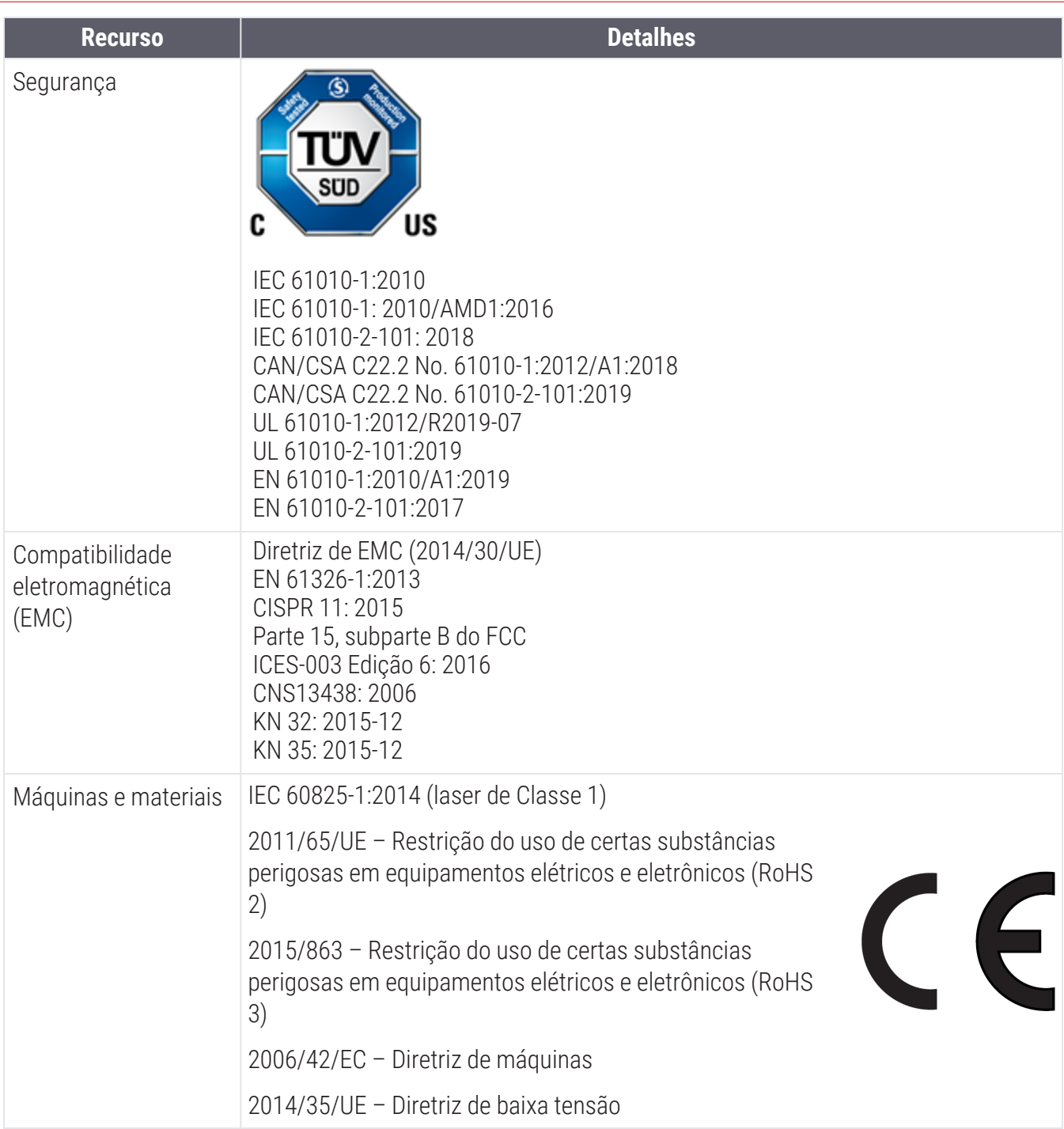

### <span id="page-17-0"></span>Avisos de segurança

- Este dispositivo deve ser usado apenas em ambiente interno.
- <sup>l</sup> A proteção de segurança será prejudicada em caso de uso de maneira não especificada pelo fabricante.

## Avisos

#### CN-0001-pt-BR, Revisão A | dezembro 2023

Este manual se aplica ao Aperio GT 450 Controller, Aperio GT 450 Console e Aperio GT 450SAM nas versões 1.3 e posteriores Instruções originais.

#### Aviso de direitos autorais

- <sup>l</sup> Copyright © 2023 Leica Biosystems Imaging, Inc. Todos os direitos reservados. LEICA e o logotipo da Leica são marcas comerciais registradas da Leica Microsystems IR GmbH. , GT e GT 450 são marcas comerciais da Leica Biosystems Imaging, Inc. nos EUA e opcionalmente em outros países. Outros logotipos, produtos e/ou nomes de empresas podem ser marcas comerciais de seus respectivos proprietários.
- Este produto é protegido por patentes registradas. Para obter uma lista de patentes, entre em contato com a Leica Biosystems.

#### Recursos de clientes

<sup>l</sup> Para obter as informações mais recentes sobreLeica Biosystems produtos e serviços , visite LeicaBiosystems.com/Aperio.

Informações para contato – Leica Biosystems Imaging, Inc.

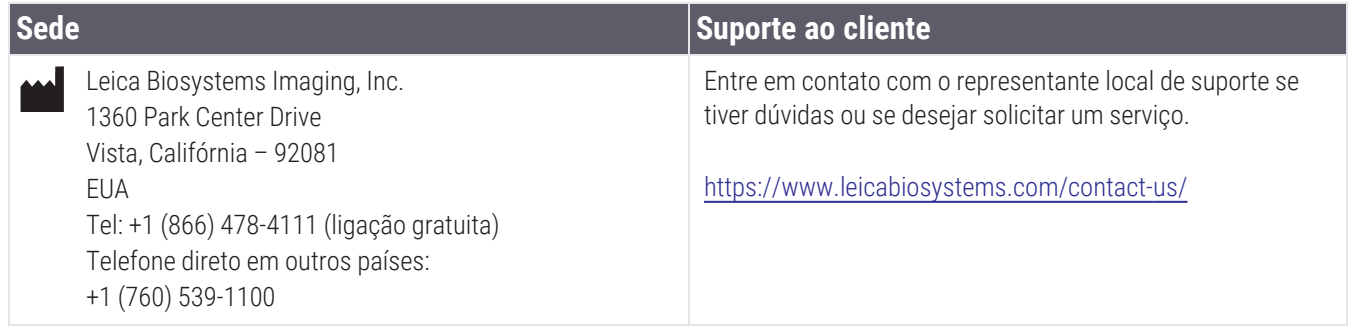

#### Para uso exclusivo em pesquisas. Não usar em procedimentos de diagnóstico.

#### $\epsilon$

815477020228, 815477020464, 815477020471, 815477020563 ludi |

**REF** 

23GT450, 23GT450SAM, 23GT450SAMSW, 23GT450ZSTACKSW

### Símbolos

Os símbolos a seguir são exibidos na etiqueta de seu produto ou no guia do usuário:

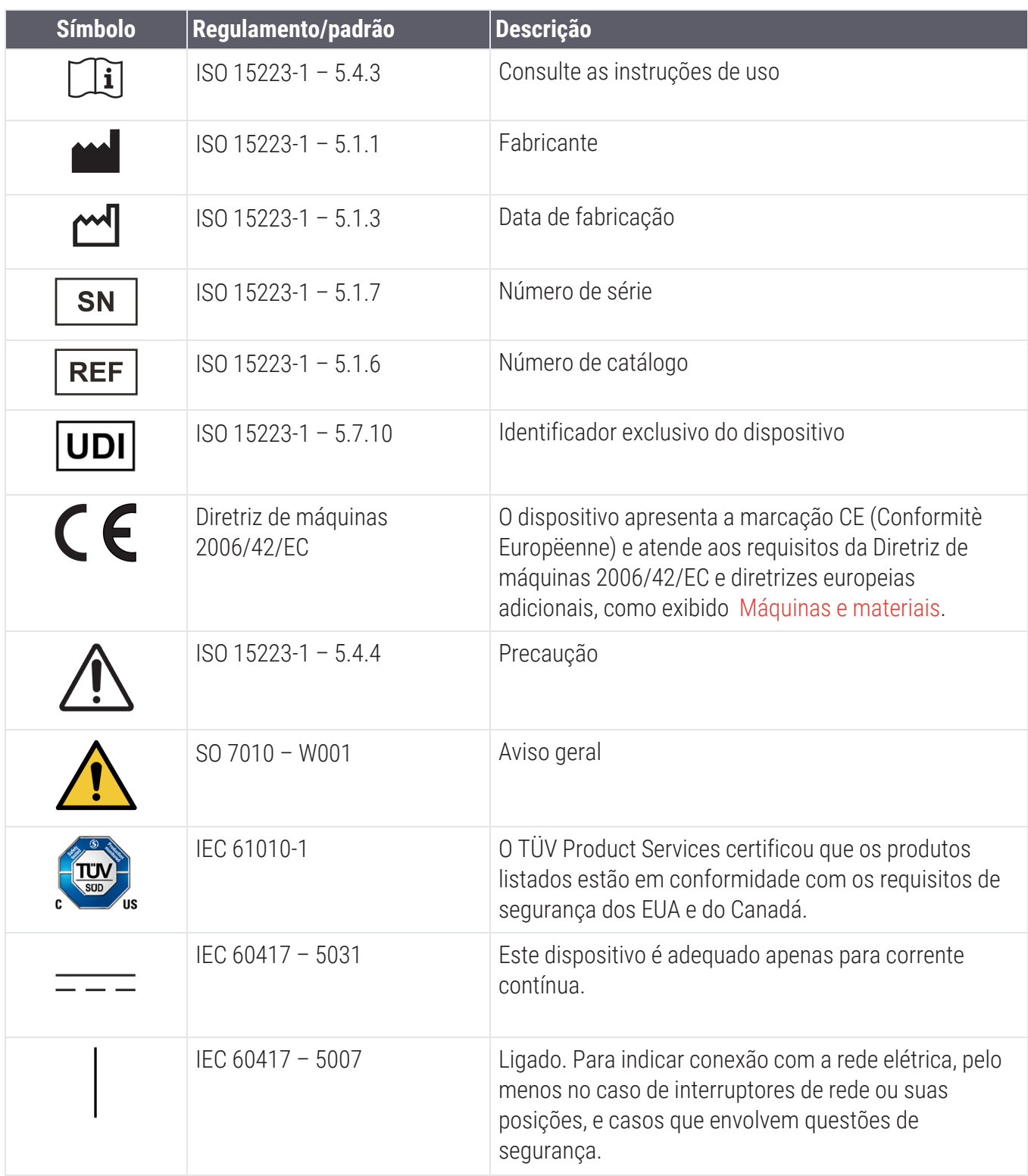

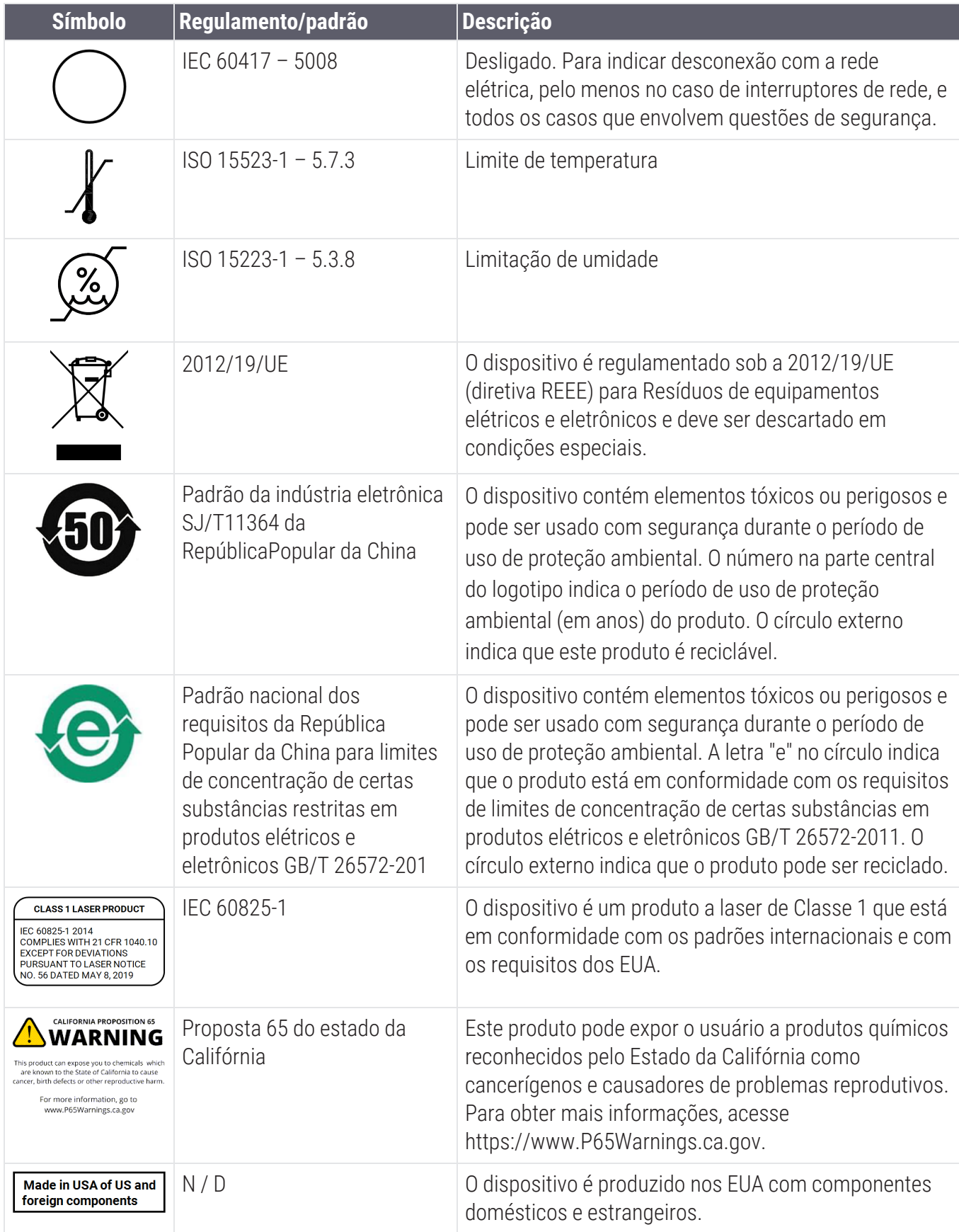